# **1. Anlegen einer Fahrt mit Be- und Entladungen (EXTERN)**

In dieser Anleitung wird eine Beispielfahrt mit zwei Entladungen und einer Beladung an jeweils verschieden Ladestellen durch den Spediteur dargestellt.

Das Portal SyncroSupply CENTRAL kann über den Link [https://central.syncro.supply](https://central.syncro.supply/) erreicht werden.

1.1. *Zeitfenstermanagement* auswählen

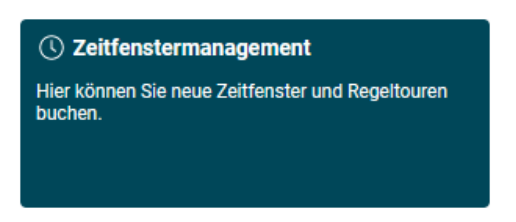

# 1.2. Standort *Aurubis Stolberg* auswählen und anschließend *Zeitfenster buchen* anklicken

**Standort wählen** 

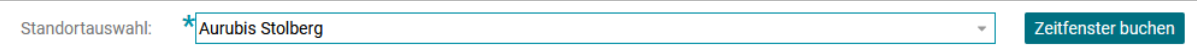

# 1.3. Erneut *Zeitfenster buchen* anklicken

₹ Zeitfenster buchen

1.4. Nun ist die entsprechende *Relation* bzw. der entsprechende Lieferant auszuwählen. Diese ist im Beispielfall Harpers.

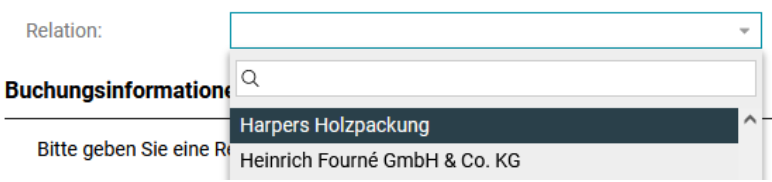

# 1.5. *Referenznummer* eintragen

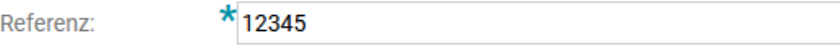

# 1.6. *Kennzeichen* eintragen

**AC-CU-111** Kennzeichen:  $9/20$ 

# 1.7. *Fahrzeugtyp* auswählen

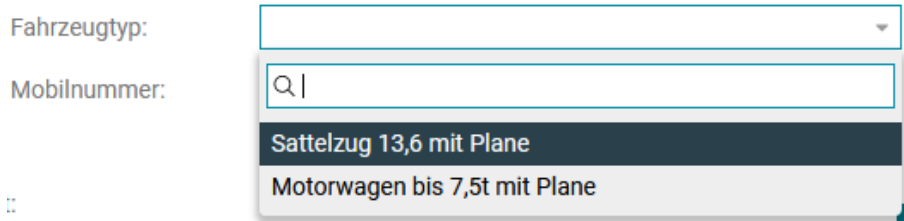

Wir möchten nun eine Fahrt mit einer Beladung an der Ladestelle "Am Bahndamm" und zwei Entladungen an den Ladestellen "Ladestelle Hammer" und "Hi-Be95" erstellen. Folgende Aktionen sollen für die Beispielfahrt angelegt werden:

- Beladung von 3 Stapeln am Bahndamm
- Entladung von 2 Einwegverpackungen an der Ladestelle Hammer
- Entladung von 2 Paletten an der Ladestelle Hilfs- und Betriebsmittel (HiBe95)

Achtung: Die Reihenfolge, in der die Entladungen angelegt werden, bestimmt die spätere Reihenfolge in der Zeitfensterbelegung!

# 1.8. *Be-/Entladestelle Am Bahndamm* auswählen

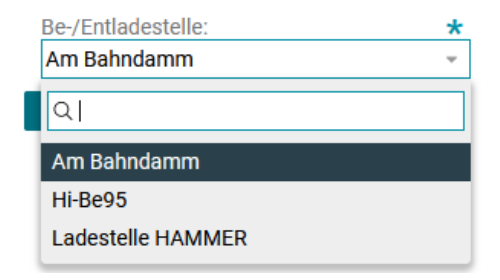

# 1.9. *Ladungstyp Beladung* auswählen

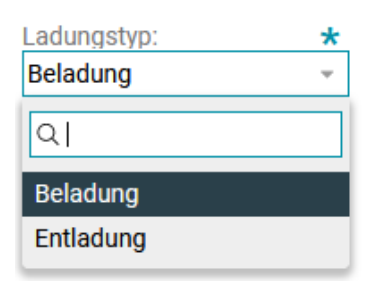

# 1.10. *Ladeeinheit Stapel* auswählen

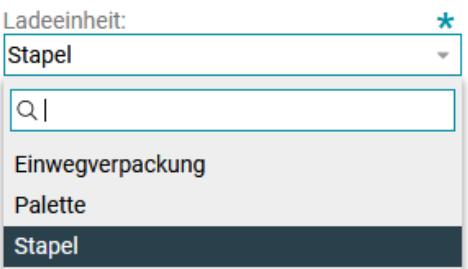

#### 1.11. *Lademenge 3* eintragen

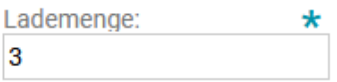

1.12. Durch die Schaltfläche *+* weitere Aktion hinzufügen

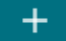

## 1.13. *Be-/Entladestelle Ladestelle Hammer* auswählen

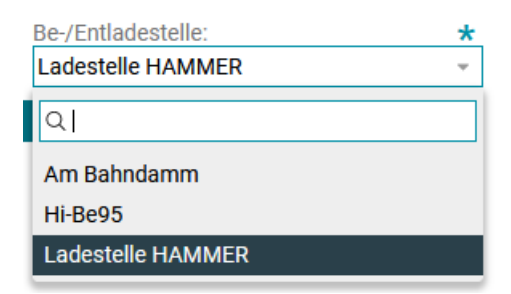

## 1.14. *Ladungstyp Entladung* auswählen

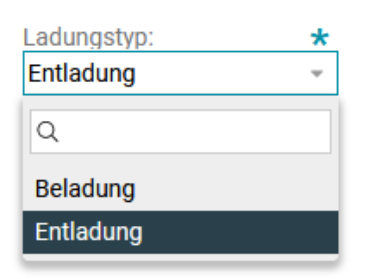

# 1.15. *Ladeeinheit Einwegverpackung* auswählen

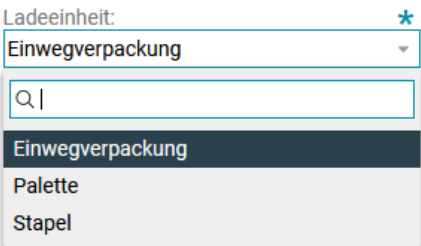

## 1.16. *Lademenge 2* eintragen

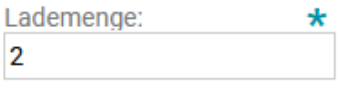

## 1.17. Durch die Schaltfläche *+* weitere Aktion hinzufügen

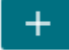

#### 1.18. *Be-/Entladestelle Hi-Be95* auswählen

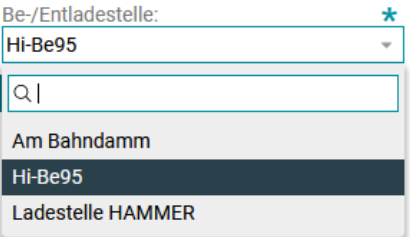

## 1.19. *Ladungstyp Entladung* auswählen

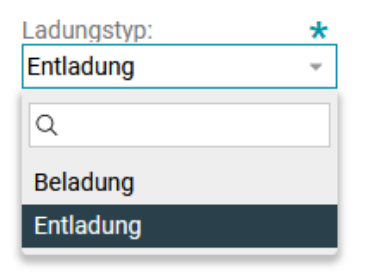

# 1.20. *Ladeeinheit Palette* auswählen

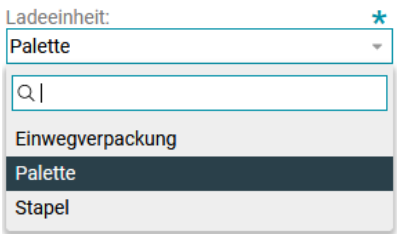

# 1.21. *Lademenge 2* eintragen

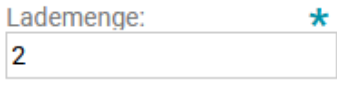

Nachdem wir nun alle 3 Aktionen eingetragen haben können wir die Fahrt anlegen.

## 1.22. *Weiter* auswählen

Weiter

Die Fahrt muss nun in ein Zeitfenster eingeplant werden.

# 1.23. *Fahrtdatum und Wunschzeit* eintragen

Fahrtdatum:

 $\star$  20.06.2022

Wunschzeit:

 $\frac{1.5}{111}$ 

 $*_{11:00}$ 

#### 1.24. *Vorschläge erzeugen* auswählen

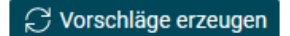

Sobald wir einen der erzeugten Vorschläge anklicken, sehen wir in der Ladestellen Übersicht die Belegung der Ladestellen. Grün markiert ist unser aktuell ausgewählter Vorschlag für unsere Fahrt. Belegungen anderer Fahrten, welche bereits gebucht sind und Vorrang haben sind grau bzw. dunkelblau markiert.

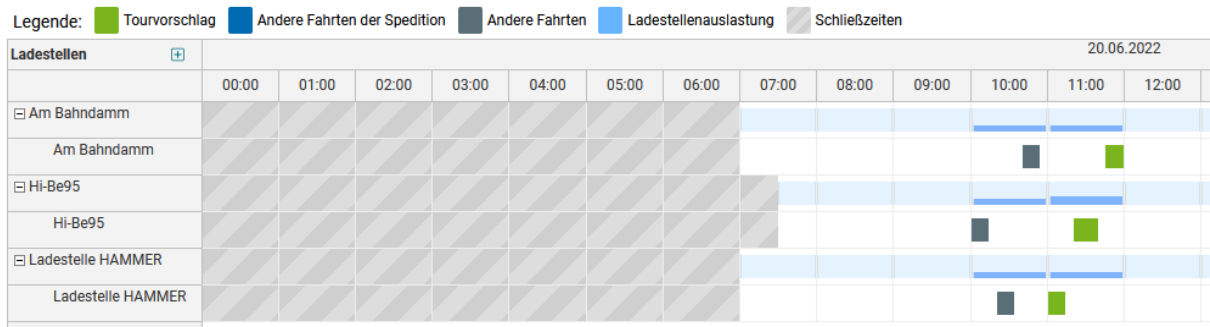

Von SyncroSupply werden der Auslastung entsprechende Vorschläge für die Ankunftszeit erzeugt.

#### 1.25. Gewünschten *Vorschlag anklicken*

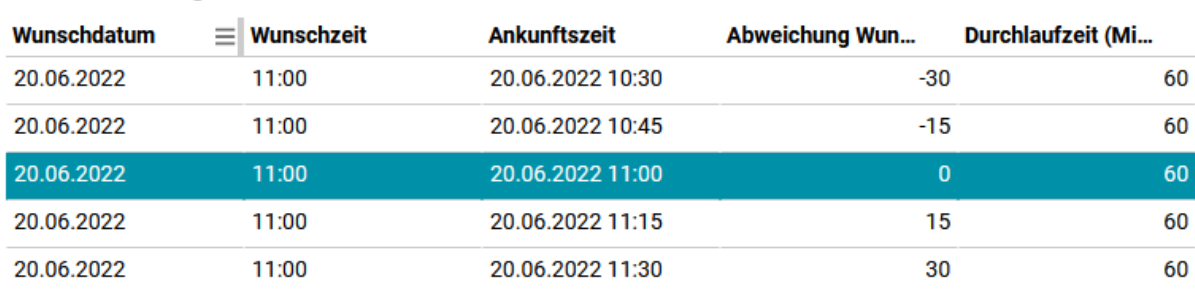

#### Anzahl Vorschläge: 5

#### 1.26. *Ausgewählten Vorschlag speichern* auswählen um die Fahrt anzulegen

**6** Ausgewählten Vorschlag speichern

## 1.27. *Fahrtmonitor* auswählen

 $\Box$  Fahrtmonitor

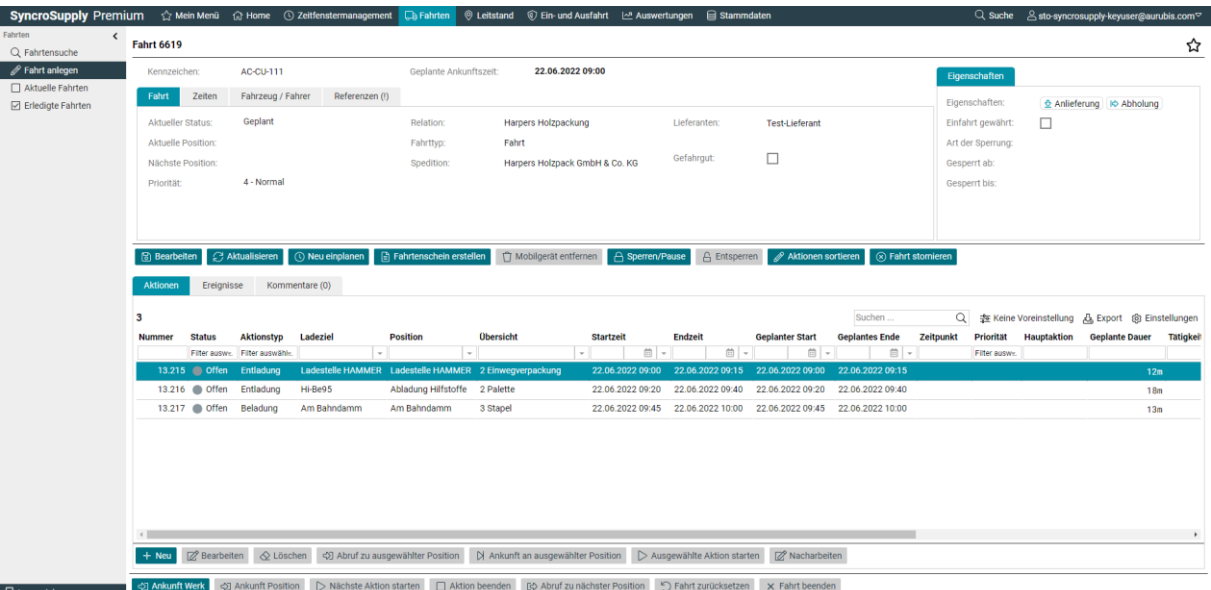

## Nun leitet SyncroSupply den Benutzer automatisch zum Fahrtmonitor weiter:

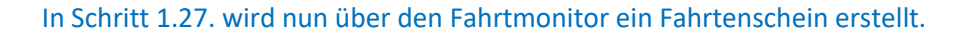

## 1.28. *Fahrtenschein erstellen* auswählen und *Fahrtenschein ausdrucken*

## $\boxed{\triangleq}$  Fahrtenschein erstellen

Der Fahrtenschein wird vom Browser als PDF-Datei heruntergeladen und soll ausgedruckt werden. Im Fahrtenschein sind alle Aktionen der Fahrt aufgelistet.

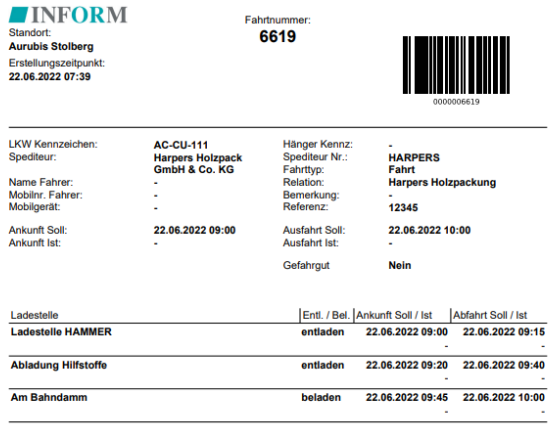

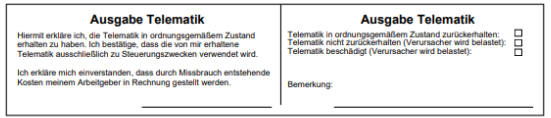